## **[Plan kont](https://pomoc.comarch.pl/optima/pl/2023_5/index.php/dokumentacja/plan-kont/)**

Do bardzo istotnych elementów organizacji rachunkowości w firmie należy ustalenie Planu Kont, co zapewnia prawidłową pracę w programie. Przy opracowywaniu zakładowego Planu Kont trzeba uwzględnić, że przyjęte przez jednostkę zasady prowadzenia ksiąg rachunkowych powinny zapewniać:

- Ujęcie operacji w sposób rzetelny i sprawdzalny tak, aby właściwie przedstawione zostały stan majątkowy i finansowy oraz wynik finansowy jednostki, a zwłaszcza ujęte w odpowiednich przekrojach stany aktywów i pasywów, koszty i straty oraz przychody i zyski.
- Dane niezbędne d0o wszelkich rozrachunków z tytułu podatków oraz rozrachunków z kontrahentami i pracownikami.
- Skuteczną kontrolę wewnętrzną operacji gospodarczych i stanu składników majątku, będących w posiadaniu i decyzji jednostki.
- Możliwości sporządzania sprawozdania finansowego i innych sprawozdań, deklaracji podatkowych lub informacji wymaganych odrębnymi przepisami.

Sposób prowadzenia rachunkowości jest określony w zakładowym Planie Kont danej jednostki. W celu ujednolicenia zasad grupowania operacji i ograniczenia nakładu pracy jednostki mogą zastosować Wzorcowy Plan Kont (Ustawa o rachunkowości z dnia 29 września 1994r. art. 83), który jest ustalany przez Prezesa NBP, Przewodniczącego Komisji Papierów Wartościowych i Ministra Finansów.

### **Plan Kont**

Plan Kont w **Comarch ERP Optima** jest dostępny z poziomu *Księgowość/ Plan Kont.*

Na liście mającej strukturę drzewa kolejne poziomy analityki

### wyróżnione są poprzez wcięcia.

Na liście działa standardowy lokator, który pozwala na wyszukiwanie konkretnego konta lub grupy kont. W tym celu należy ustawić kursor na liście i wprowadzić numer konta np. 010-01 lub 1 dzięki czemu program zawęża listę tylko do kont zespołu " $1" - 5$ rodki pieniężne i rachunki bankowe.

#### Uwaga

Na liście tej wyświetlany jest Plan Kont zgodnie z bieżącym okresem obrachunkowym.

| F Plan kont [2022]                      |           |                |                                                      |                               |  | □             | $\times$ |  |  |
|-----------------------------------------|-----------|----------------|------------------------------------------------------|-------------------------------|--|---------------|----------|--|--|
| Numer<br>▲                              | Typ konta | Wal            | Nazwa                                                | Nazwa 2                       |  | <b>Status</b> |          |  |  |
| $R_2$                                   |           | B <sub>2</sub> | <b>RBC</b>                                           | $B$ <sub><math>C</math></sub> |  | <b>RBC</b>    | ۸        |  |  |
| 011<br>$\blacktriangleleft$             | Aktywa    |                | Środki trwałe                                        |                               |  |               |          |  |  |
| $011 - 0$                               | Aktywa    |                | Grunty                                               |                               |  |               |          |  |  |
| $011 - 1$                               | Aktywa    |                | Budynki i lokale                                     |                               |  |               |          |  |  |
| $011 - 2$                               | Aktywa    |                | Urządzenia techniczne i maszyny                      |                               |  |               |          |  |  |
| $011 - 3$                               | Aktywa    |                | Środki transportu                                    |                               |  |               |          |  |  |
| $011 - 4$                               | Aktywa    |                | Inne środki trwałe                                   |                               |  |               |          |  |  |
| 014                                     | Aktywa    |                | Maszyny i urządzenia przeznaczone do                 |                               |  |               |          |  |  |
| 015<br>4.                               | Aktywa    |                | Środki trwałe przejęte w leasing                     |                               |  |               |          |  |  |
| $015 - 2$                               | Aktywa    |                | Urządzenia techniczne i maszyny                      |                               |  |               |          |  |  |
| $015 - 3$                               | Aktywa    |                | Środki transportu                                    |                               |  |               |          |  |  |
| $015 - 4$                               | Aktywa    |                | Inne środki trwałe                                   |                               |  |               |          |  |  |
| 020<br>◢                                | Aktywa    |                | Wartości niematerialne i prawne                      |                               |  |               |          |  |  |
| $020 - 1$                               | Aktywa    |                | Koszty zakończonych prac rozwojowych                 |                               |  |               |          |  |  |
| $020 - 2$                               | Aktywa    |                | Wartość firmy                                        |                               |  |               |          |  |  |
| $020 - 3$                               | Aktywa    |                | Inne wartości niematerialne i prawne                 |                               |  |               | v        |  |  |
| 215                                     |           |                |                                                      |                               |  |               |          |  |  |
| Filtr aktywny                           |           |                |                                                      |                               |  |               |          |  |  |
| Wszystkie<br>Typ kont                   |           |                | Pokazuj nieaktywne<br>$\overline{\phantom{a}}$       |                               |  |               |          |  |  |
| Wszystkie<br>Poziomy                    |           |                | Pokazuj konta słownikowe<br>$\overline{\phantom{a}}$ |                               |  |               |          |  |  |
| $\overline{\phantom{a}}$<br>Filtr:<br>¥ |           |                |                                                      |                               |  |               |          |  |  |
| 4<br>Х                                  |           |                |                                                      |                               |  |               |          |  |  |

Lista kont

Na liście wyświetlone są numer, typ konta, waluta, nazwa i nazwa 2 konta, status oraz domyślnie ukryte kolumny: korekta kosztów oraz rozrachunek bez rozliczenia w K/B. Kolumna Status wyświetla "N" dla kont nieaktywnych, a dla kont aktywnych jest

pusta.

Jeśli użytkownik korzysta z modułu *Księga Handlowa Plus,* to na Planie Kont dodatkowo jest wyświetlana kolumna z informacją o walucie konta.

Istnieje możliwość zaznaczania kont na planie kont. Zaznaczenie konta syntetycznego powoduje zaznaczenie wszystkich jego kont analitycznych. Zaznaczenie wszystkich kont analitycznych nie powoduje zaznaczenia konta nadrzędnego.

Zasady dotyczące obsługi list, grupowania, sortowania, wyszukiwania pozycji (filtrowania) i ogólnie przystosowywania wyglądu list do indywidualnych potrzeb użytkownika zostały opisane w rozdziale *Standardy w programie*.

W tym miejscu zostaną opisane tylko przyciski i pola charakterystyczne dla tej listy.

**Typ konta** – użytkownik ma możliwość wyboru typu kont: wszystkie, bilansowe (program pokazuje konta ze statusem aktywa, pasywa i aktywa-pasywa), wynikowe (status konta koszty i przychody), bilansowe i wynikowe (łączne przedstawienie dwóch typów), pozabilansowe (status pozabilansowe), rozrachunkowe.

**Poziomy** – użytkownik ma możliwość wyboru następujących poziomów analityki: wszystkie (czyli lista bez ograniczeń), jeden (konta o numerze poziomu 1), dwa (program pokazuje konta o numerze poziomu 1 i 2), najniższy (pokazuje najniższy poziom oraz konta słownikowe).

**Pokazuj nieaktywne** – po zaznaczeniu parametru wyświetlane są konta na których zaznaczono parametr **Konto nieaktywne***.*

**Pokazuj konta słownikowe** – po włączeniu tego przycisku program pokazuje analitykę kont słownikowych.

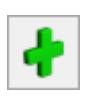

**Dodaj konto na tym samym poziomie in al**ub klawisze

**<SHIFT>+<INSERT>** – po naciśnięciu przycisku program dodaje konto na tym samym poziomie, na którym jest kursor. W przypadku pustej listy dodaje konto syntetyczne.

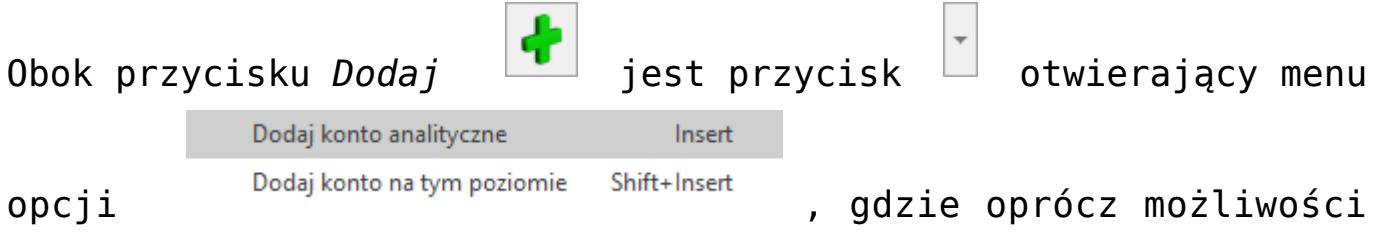

**Dodaj konto na tym samym poziomie***,* można wybrać **Dodaj konto analityczne** – przycisk dodaje konto analityczne do konta, na którym aktualnie ustawiony jest kursor. Konto analityczne można dodać również poprzez klawisz **<INSERT>**. Konto analityczne może zostać dodane tylko w takim przypadku, gdy na danym koncie nie ma księgowań.

*Usuń* lub klawisz **<DEL>** – przycisk pozwala na usunięcie zaznaczonych kont księgowych. Konto może być usuwane tylko gdy nie ma na nim zapisów księgowych (zarówno z poziomu *Księgowość/ Dzienniki* jak i na dokumencie BO), nie zostało uwzględnione w grupie kont oraz użytkownik nie posiada zakazu do danego konta. Istnieje możliwość usunięcia konta syntetycznego wraz z wszystkimi kontami analitycznymi pod warunkiem, że na kontach analitycznych nie ma zapisów księgowych. Jeżeli dodano zapisy księgowe na jakiekolwiek konto analityczne, zarówno to konto, jak i konto nadrzędne nie są usuwane. Pozostałe analityki bez zapisów księgowych są usuwane.

Na liście domyślnie włączona jest opcja sumowania (Pokaż wiersz sum) dla pierwszej domyślnej kolumny załączone jest sumowanie typu: *Licznik*, które pokazuje ilość najniższych analityk.

Lista *Plan Kont* została wyposażona w filtr (dostępny po wybraniu **w typie** kont opcji **Rozrachunkowe**), umożliwiający szybsze sprawdzenie numerów kont, na których istnieją dekrety nierozrachowane.

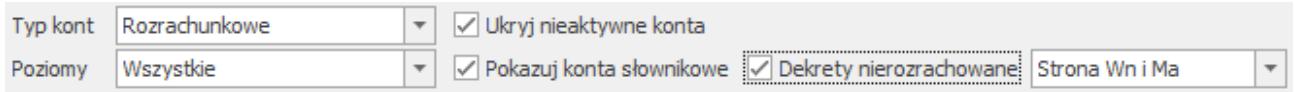

Parametr Dekrety nierozrachowane

Po zaznaczeniu parametru **Dekrety nierozrachowane** pojawia się rozwijalna lista z opcjami:

- strona Wn i Ma zawęzi Plan Kont tylko do tych kont, na których występują dekrety nierozrachowane jednocześnie po stronie Wn i po stronie Ma,
- strona Wn zawęzi Plan Kont tylko do tych kont, na których występują dekrety nierozrachowane jedynie po stronie Wn,
- strona Ma zawęzi Plan Kont tylko do tych kont, na których występują dekrety nierozrachowane jedynie po stronie Ma,
- strona Wn lub Ma zawęzi Plan Kont tylko do tych kont, na których występują dekrety nierozrachowane po stronie Wn lub po stronie Ma lub zarówno po stronie Wn i Ma.

Jeżeli parametr **Dekrety nierozrachowane** jest odznaczony, na liście wyświetlane są wszystkie konta rozrachunkowe, niezależnie od tego, czy są na nich jakiekolwiek dekrety.

Przez kliknięcie na ikonie znajdującej się w lewym dolnym

rogu można *rozwinąć wszystkie konta*. Natomiast ikona

*zwija wszystkie gałęzie*.

### **Generowanie Wzorcowego Planu Kont** – jeśli w momencie

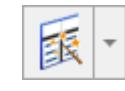

蜃

rozpoczęcia pracy w *Księdze Handlowej* nie ma Planu Kont, istnieje możliwość wygenerowania Wzorcowego Planu Kont, który

użytkownik może dowolnie modyfikować. Obok przycisku

znajduję się przycisk  $\Box$  rozwijający dostępne opcje:

- **Generowanie wzorcowego planu kont,**
- **Aktualizacja planu kont z poprzednim okresem,**
- **Kopiowanie Planu Kont z poprzedniego okresu,**
- **Usuń wybrane konta księgowe.**

Opcje **Kopiowanie** oraz **Aktualizacja Planu Kont** z poprzedniego okresu są możliwe pod warunkiem, że w bazie znajduje się wcześniejszy okres obrachunkowy.

Opcja **Usuń wybrane konta księgowe** pozwala na usunięcie kont nieaktywnych i/lub słownikowych mających zerowe saldo w poprzednim okresie obrachunkowym, lub też całego planu kont.

#### Uwaga

Po wybraniu z poziomu planu kont opcji *Eksport/ Tylko dane do schowka* lub *Tylko zaznaczone dane do schowka* numery kont w arkuszu Excel wyświetlają się prawidłowo dla formatu *Tekstowe*.

### **Operacje seryjne**

Na liście w menu kontekstowym oraz na przycisku listą dostępne są operacje seryjne. Po rozwinięciu strzałki obok przycisku widoczne są opcje: **Oznacz konta jako nieaktywne, Oznacz konta jako aktywne, Ustaw/Odznacz rozrachunek bez rozliczenia w K/B, Ustaw/Odznacz korektę kosztów**. Funkcja operacji seryjnych działa na zaznaczone konta. Dla konta podświetlonego pojawia się komunikat: *Nie zaznaczono kont księgowych.*

Dodatkowo na liście kont w menu kontekstowym dostępna jest operacja seryjna **Zmień typ konta**.

#### **Oznacz konta jako nieaktywne**

Zaznaczenie konta syntetycznego powoduje zaznaczenie parametru **Konto nieaktywne** również na wszystkich jego kontach analitycznych. Konta nieaktywne są widoczne w planie kont w kolorze szarym.

### **Oznacz konta jako aktywne**

Zaznaczenie jedynie konta syntetycznego powoduje odznaczenie parametru **Konto nieaktywne** tylko na koncie syntetycznym. Konta analityczne pozostają jako nieaktywne. Nie ma możliwości oznaczenia konta analitycznego jako aktywnego jeżeli konto nadrzędne jest nieaktywne.

### **Ustaw/Odznacz rozrachunek bez rozliczenia w K/B**

Funkcja jest dostępna jeżeli w *Konfiguracji Firmy/ Księgowość/ Księgowość kontowa* zaznaczony jest parametr **Automatyczne rozliczenia i rozrachunki**. Funkcja umożliwia zaznaczenie/odznaczenie na formularzu konta analitycznego rozrachunkowego parametru **Rozrachunek bez rozliczenia w K/B**.

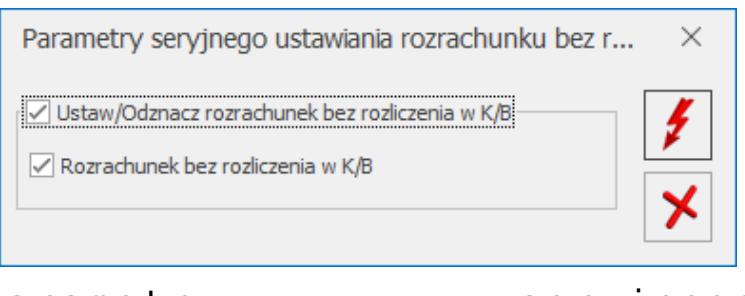

Parametr seryjnego ustawiania/odznaczania rozrachunku bez rozliczenia w K/B

Ikona pioruna uaktywnia się po zaznaczeniu parametru **Ustaw/Odznacz rozrachunek bez rozliczenia w K/B.** Automatycznie zaznaczany jest również parametr **Rozrachunek bez rozliczenia w K/B**. Po zatwierdzeniu parametr jest zaznaczany na wskazanych kontach analitycznych. Jeżeli opcja **Rozrachunek bez rozliczenia w K/B** zostanie odznaczona to nastąpi odznaczenie tego parametru na wskazanych kontach analitycznych. Ustawienie/odznaczenie parametru na zaznaczonym jedynie koncie syntetycznym nie powoduje ustawienia/odznaczenia parametru na jego kontach analitycznych.

### **Ustaw/Odznacz korektę kosztów**

Funkcja umożliwia zaznaczenie/odznaczenie na formularzu konta analitycznego parametru **Korekta kosztów**.

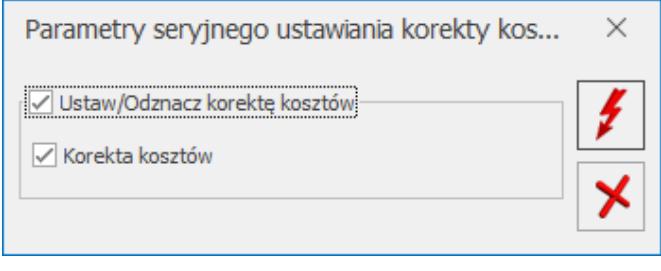

Parametry seryjnego ustawiania/odznaczania korekty kosztów

Ikona pioruna uaktywnia się po zaznaczeniu parametru **Ustaw/Odznacz korektę kosztów**. Automatycznie zaznaczany jest również parametr **Korekta kosztów**. Po zatwierdzeniu parametr jest zaznaczany na wskazanych kontach analitycznych. Jeżeli opcja **Korekta kosztów** zostanie odznaczona to nastąpi odznaczenie tego parametru na wskazanych kontach analitycznych. Ustawienie/odznaczenie parametru na zaznaczonym jedynie koncie syntetycznym nie powoduje ustawienia/odznaczenia parametru na jego kontach analitycznych.

### **Zmień typ konta**

Funkcja umożliwia seryjną zmianę typu konta dla zaznaczonych kont syntetycznych i wszystkich ich kont analitycznych. Funkcja jest aktywna jeżeli na liście kont podświetlono/ zaznaczono konto syntetyczne.

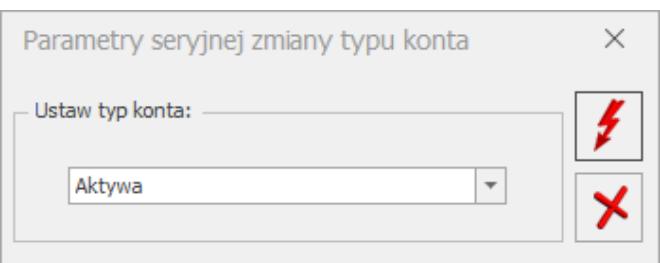

### Parametry seryjnej zmiany typu konta

Przykłady wykonywanych scenariuszy w programie Comarch ERP Optima znajdą Państwo [tutaj.](http://pomoc.comarch.pl/optima/pl/2023_5/index.php/knowledge-base/plan-kont-scenariusze/)

## **[Definicja kręgu kosztów](https://pomoc.comarch.pl/optima/pl/2023_5/index.php/dokumentacja/definicje-kregow-kosztow/)**

Zagadnienie kręgu kosztów występuje w firmach stosujących w zakresie rachunku kosztów konta zespołu 4 – Koszty wg rodzajów i ich rozliczenie – oraz konta zespołu 5 – Koszty wg rodzajów działalności i ich rozliczenie – lub tylko konta zespołu 5 z ustaleniem kosztów rodzajowych.

Praktyczny wymiar zasady równowagi kręgu kosztów wynikający z zasad rachunkowości w sensie ewidencyjno-poznawczym pozwala na ustalenie:

- Wielkości faktycznie poniesionych kosztów w układzie rodzajowym.
- Kosztów funkcjonowania jednostki w okresie rozliczanym.
- Odrębne ustalenie wielkości kosztów operacyjnych stanowiących koszt produkcji niesprzedanej oraz niesprzedanych usług.
- Kosztów przyszłych okresów.

Reguły zamkniętego kręgu kosztów pozwalają jednostkom prowadzącym różnorodną działalność, zarówno "na sprzedaż" jak i na własne potrzeby wewnętrzne, na ustalenie rzeczywistych kosztów świadczeń na potrzeby wewnętrzne, wywodzących się z kosztów operacyjnych o charakterze rodzajowym.

Ponadto, przestrzeganie teoretycznych zasad zamkniętego kręgu

kosztów i zmiany stanu produktów, umożliwia jednostkom wybór i sporządzanie rachunku zysków i strat w wariancie porównawczym, który w zakresie analizy kosztów w powiązaniu z danymi wynikającymi z ksiąg ma większą wartość poznawczą niż kalkulacyjny wariant sprawozdania.

### Uwaga

 Chcąc stosować zasadę zamkniętego kręgu kosztów należy przestrzegać kolejności wprowadzania zapisów na kontach oraz zasadę prawidłowej korespondencji zapisów na kontach. W module *Księga Handlowa* można utworzyć kontrolę kręgu kosztów. Liczba zdefiniowanych kręgów może być dowolna. Definicję pozostawiono użytkownikowi systemu, ze względu na różnorodność operacji gospodarczych uzależnionych od charakteru działalności jednostki.

Uaktywnienie funkcji *Kontrola kręgu kosztów* zależy od zaznaczenia tego parametru, znajdującego się w Konfiguracji firmy/Księgowość/ Księgowość kontowa.

Po uaktywnieniu parametru Kontrola kręgu kosztów, możemy przystąpić do definiowania schematów kontrolnych. Definiowanie udostępniono z poziomu listy Planu Kont (*Księgowość/ Plan kont*), pod przyciskiem *Definicje kręgu kosztów.*

Po wybraniu przycisku and downierane jest okno

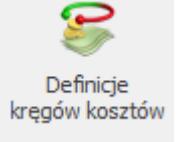

zatytułowane *Definicje kręgów kosztów*. Okno wyposażono w jedną zakładkę **[Ogólne].** Z tego poziomu użytkownik ma możliwość definiowania nowych kręgów, edytowania oraz usuwania istniejących.

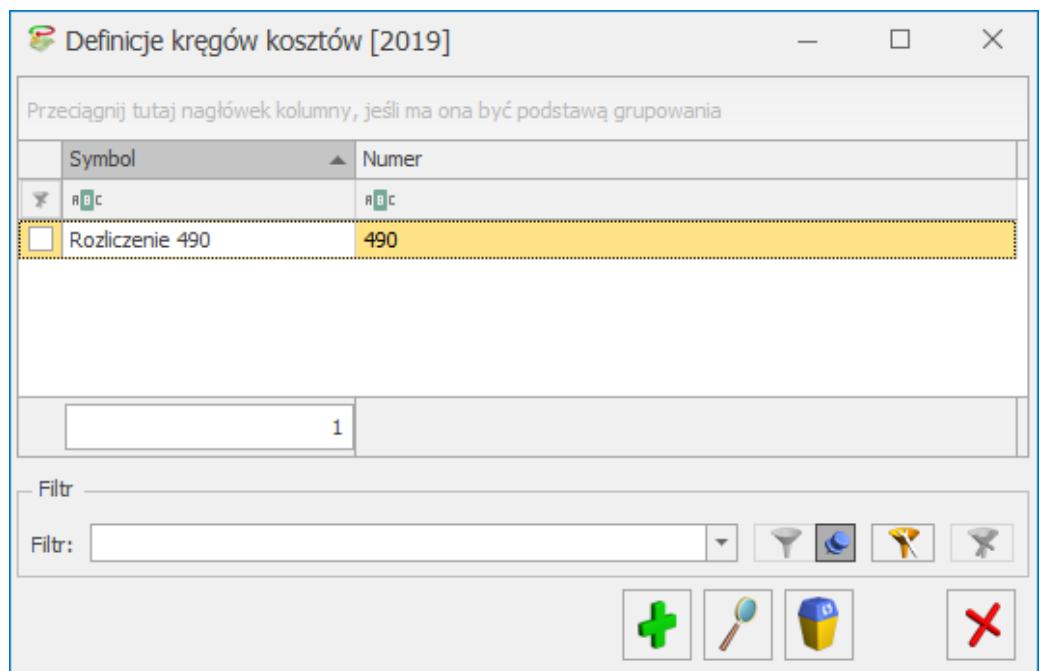

Lista Definicje kręgów kosztów

Zasady dotyczące obsługi list, grupowania, sortowania, wyszukiwania pozycji (filtrowania) i ogólnie przystosowywania wyglądu list do indywidualnych potrzeb użytkownika zostały opisane w artykule Standardy w programie.

W tym miejscu zostaną opisane tylko przyciski i pola charakterystyczne dla tej listy.

Po wybraniu przycisku **. Dodaj otwiera się formularz** z poziomu, którego dodajemy elementy składające się na konkretny krąg kosztów.

Formularz obsługują standardowe przyciski, opisane szczegółowo w rozdziale Standardy w programie niniejszego podręcznika.

W tym miejscu zostaną opisane tylko przyciski i pola charakterystyczne dla tego formularza.

Formularz podzielono na dwie części. Część pierwsza to nagłówek. W nagłówku należy wprowadzić:

Konto rozliczeniowe np. 490 Rozliczenie kosztów – konto wprowadzamy z ręki lub z listy Planu Kont, uruchamianej

po wybraniu przycisku **Konto rozlicz.:** 

W polu Symbol – wprowadzamy nazwę Kręgu kosztów.

Jeżeli zaznaczymy parametr Nieaktywny – kontrola kręgu kosztów będzie nieaktywna. Oznacza to, że użytkownik w trakcie księgowania będzie miał możliwość wprowadzania zapisów księgowych poza kręgiem kosztów np. księgowanie na kontach zespołu "4" z pominięciem równoległych księgowań na kontach zespołu "5". Odznaczenie parametru uaktywnia zbudowany schemat kontroli kręgu kosztów.

#### Uwaga

Schemat kontroli kręgu kosztów działa w obrębie wprowadzanego zapisu księgowego. Jeżeli dekretacja w zapisie księgowym nie domyka kręgu kosztów, program nie pozwoli na jej zapisanie. Z prawej strony nagłówka w polach:

**Wprowadził** – wyświetlany jest inicjał operatora zakładającego schemat oraz data założenia.

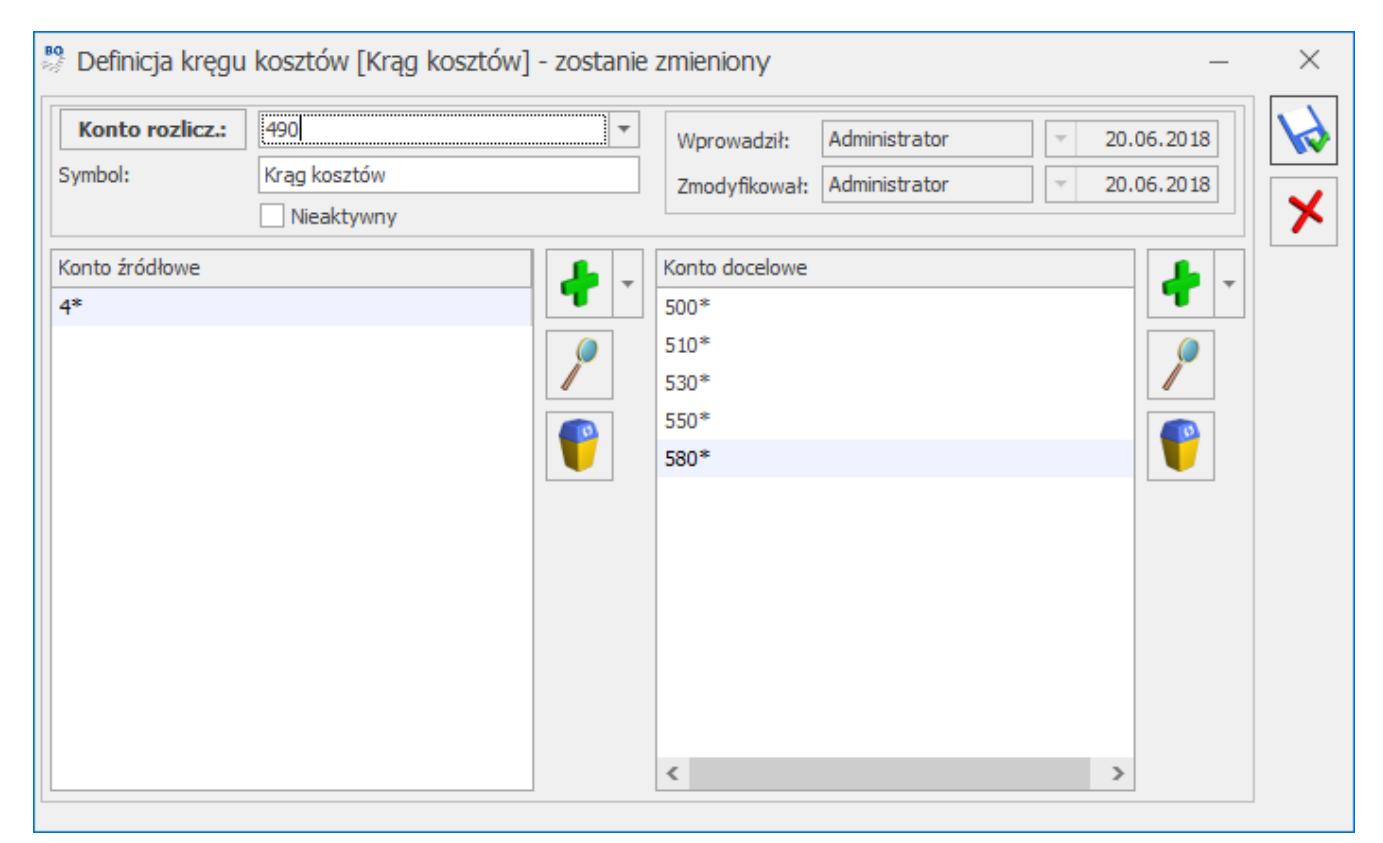

Formularz Definicja kręgów kosztów

**Zmodyfikował** – wyświetlany jest inicjał operatora, który dokonał modyfikacji schematu oraz data modyfikacji.

Część druga formularza zawiera dwie listy zatytułowane: *Konto źródłowe, Konto docelowe*. Pozwalają one na wprowadzanie kont księgowych wchodzących w skład kręgu kosztów. Lista pierwsza – *Konto źródłowe* – służy do wprowadzania kont, z poziomu których przeksięgowywane są obroty na konta innego zespołu np. na konta zespołu "5". Lista *Konta docelowe* służy do wprowadzania kont, na które przeksięgowywane są obroty z kont innego zespołu np. Z kont zespołu "4".

*Dodaj* – dodanie nowego konta. Po rozwinięciu strzałki obok przycisku widoczne są dwie opcje do wyboru:

- **Dodawanie kont z planu kont** użytkownik ma możliwość wskazania kilku kont księgowych. Jeżeli nie jest zaznaczone żadne konto to przenoszone jest konto podświetlone,
- **Dodawanie przez formularz** możliwość dodania pojedynczego konta (lub klawisz **<INSERT>**).

Konta możemy podpinać syntetycznie, analitycznie. Istnieje także możliwość wprowadzenia pozycji w formie filtra na konta księgowe. W filtrze możemy użyć znaku gwiazdka "\*" zastępującego dowolny ciąg znaków np. 4\* oraz znaku zapytania "?" zastępującego jeden znak np. 401-?-01.

#### **Uwaga**

W programie nie można zdefiniować dwóch schematów, zawierających odwołania do takich samych kont źródłowych i docelowych. Przykładowo:

#### **Schemat pierwszy**

Po stronie kont źródłowych będzie zapis: 401\* (w kontroli uwzględniaj konta syntetyki 401).

Po stronie kont docelowych: 500, 502, 550, 640\*.

### **Schemat drugi**

Po stronie kont źródłowych będzie zapis 402\* (w kontroli uwzględniaj konta syntetyki 402).

Po stronie kont docelowych: 500, 502, 550, 640\*.

### **Scenariusz: Definiujemy prosty schemat kontroli kręgu kosztów sprawdzający, czy** suma obrotów na kontach zespołu "4" jest **równa sumie obrotów na odpowiednich** kontach zespołu "5"

Konta zesp. "4" = koszty działalności podstawowej (500) + koszty działalności pomocniczej (530) + koszty zarządu (550) + rozliczenie międzyokresowe kosztów (640).

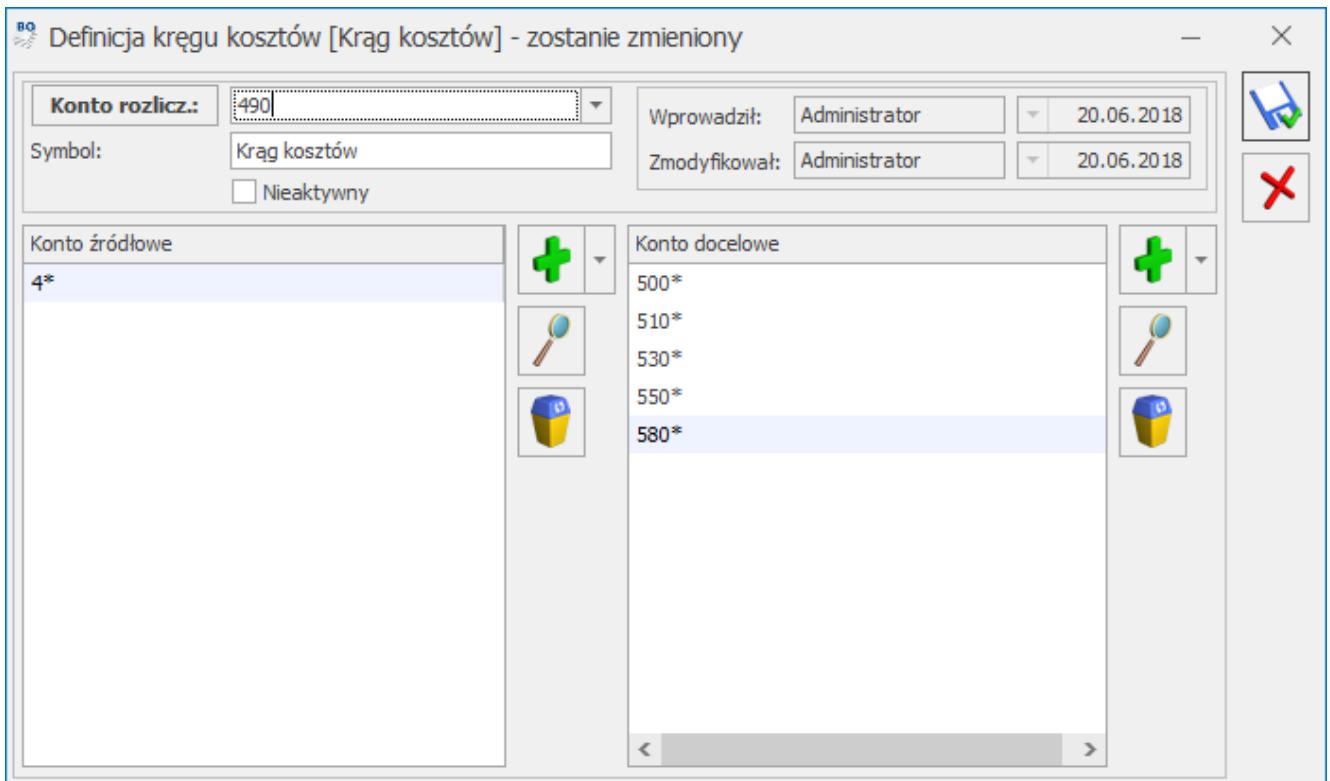

Formularz Definicja kręgów kosztów – przykład schematu kontrolującego krąg kosztów

1. W celu zdefiniowania schematu kontrolującego krąg kosztów należy wejść do menu K*sięgowość/ Księgowość/ Plan Kont.*

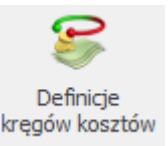

- 2. Po wejściu do *Planu Kont*, za pomocą ikony , wchodzimy do funkcji pozwalającej na definiowanie schematów *Kontroli Kręgów Kosztów*.
- 3. Wybierając ikonę *Dodaj* lub klawisz **<INSERT>** dodajemy nowy schemat kontroli kręgu kosztów.
- 4. Powinno nastąpić otwarcie formularza *Definicja kręgu kosztów*.
- 5. Kliknięcie na przycisku *Konto rozliczeniowe* otwiera listę *Planu Kont,* z poziomu której możemy wyszukać i wybrać odpowiednie konto rozliczeniowe np. 490. *Konto rozliczeniowe* (konto możemy wprowadzić także z ręki).
- 6. W polu **Symbol** wprowadzamy symbol schematu np. KONT.KRĘGU KOSZTÓW.
- 7. Jeżeli chcemy, aby przy wprowadzaniu zapisów księgowych następowała kontrola kręgu kosztów, nie zaznaczamy parametru **Nieaktywny**.
- 8. W celu dodania pozycji na liście *Konta źródłowe*

wybieramy klawisz *Dodaj* (po lewej stronie).

- 9. Uruchamia się edycja pozycji na liście Konta źródłowe, na której prawym klawiszem myszy możemy wyświetlić listę *Planu Kont* i wybrać odpowiednie konto\konta księgowe (syntetyczne, analityczne) lub wpisać konto z ręki.
- 10. Jeżeli chcemy, aby kontrola kręgu kosztów kontrolowała obroty wszystkich kont zespołu "4", zamiast wprowadzenia poszczególnych kont syntetycznych zespołu 4 możemy wprowadzić wyrażenie 4\*.
- 11. W celu dodania pozycji na liście *Konta docelowe*

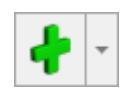

wybieramy klawisz *Dodaj* (po prawej stronie).

- 12. Uruchamia się edycja pozycji na liście *Konta docelowe*, na której prawym klawiszem myszy możemy wyświetlić listę *Planu Kont* i wybrać odpowiednie konto\konta księgowe lub wpisać konto z ręki.
- 13. Jeżeli chcemy, aby kontrola kręgu kosztów obejmowała konto 500 *Działalność podstawowa*, wybieramy z *Planu Kont* lub wpisujemy z ręki konto 500.
- 14. Kolejne konta docelowe np. 502 *Koszty sprzedaży*, 530 *Działalność pomocnicza* wprowadzamy w sposób identyczny jak konto 500.
- 15. Po zakończeniu definiowania schematu kontrolującego krąg

kosztów wybieramy ikonę *Zapisz*.

16. Następuje zapisanie schematu i powrót na listę *Definicja kręgu kosztów*, z poziomu której możemy dodać kolejny schemat.

**Jak to działa?**

Jeżeli definiowanie schematu kontrolującego kręgi kosztów zostało ukończone, schemat jest aktywy, program będzie się zachowywał w następujący sposób:

- Przy próbie zapisania księgowania wprowadzanego bezpośrednio do dziennika księgowego pojawi się komunikat o treści *Niezamknięty krąg kosztów…na kwotę …*. Księgowanie nie zostanie zapisane. W takiej sytuacji użytkownik ma do wyboru:
	- Skorygowanie dekretacji, na przykład uzupełnienie zapisu księgowego o dekrety na kontach zespołu  $.5"$ .
	- Nieuaktywnienie schematu kontrolującego kręgi kosztów. W celu nieuaktywnienia kręgu nie ma konieczności wychodzenia z zapisu księgowego. Z tego poziomu mamy możliwość wywołania *Planu Kont.* Po jego wywołaniu, za pomocą ikony *Definicje kręgów kosztowych*, możemy otworzyć listę schematów

kręgów kosztów. Aby zdezaktywować schemat kręgu kosztów, należy do niego wejść np. przez wybranie kombinacji klawiszy **<CTRL>+<ENTER>** i zaznaczyć parametr **Nieaktywny.**

Przy automatycznym księgowaniu zapis, który nie będzie spełniał warunków zawartych w schemacie kontroli kręgu kosztów, nie zostanie wygenerowany. Ponadto pojawi się komunikat o treści *Błąd księgowania dokumentu…Niezamknięty krąg kosztów…na kwotę….*

Jeżeli dopuszczono do wprowadzania zapisów zawierających dekretację, która nie domyka kręgu kosztów, w celach kontrolnych można skorzystać z mechanizmu raportującego zapisy pod kątem domknięcia kręgu kosztów. Mechanizm udostępniono na

liście zapisów księgowych pod przyciskiem **Sprawdzanie poprawności domknięcia kręgu kosztów.**

Zanim przystąpimy do sprawdzenia zapisów pod kątem domknięcia kręgu kosztów, powinniśmy zaznaczyć te, które mają zostać skontrolowane. Jeżeli chcemy sprawdzić wszystkie zapisy, wystarczy wybrać kombinację klawiszy **<CTRL>+<A>**. Spowoduje ona zaznaczenie wszystkich zapisów na liście. Jeżeli chcemy zaznaczyć wybiórcze zapisy zaznaczamy je lewym klawiszem myszy.

## **[Formularz konta – zakładka](https://pomoc.comarch.pl/optima/pl/2023_5/index.php/dokumentacja/formularz-konta-zakladka-dodatkowe/) [Dodatkowe](https://pomoc.comarch.pl/optima/pl/2023_5/index.php/dokumentacja/formularz-konta-zakladka-dodatkowe/)**

Na Planie Kont użytkownik ma możliwość zdefiniowania nowego konta przez otwarcie nowego formularza konta lub zmiany informacji przez edycję istniejącego.

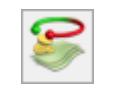

Uwaga

Program pozwala na zmianę numeru konta na każdym poziomie przed pierwszym zaksięgowaniem.

Formularz konta księgowego podzielony jest na dwie zakładki: **[\[Ogólne\]](http://pomoc.comarch.pl/optima/pl/2023_5/index.php/knowledge-base/formularz-konta-zakladka-ogolne/) [Dodatkowe] i [\[Zestawienia księgowe\]](https://pomoc.comarch.pl/optima/pl/2023_5/.index.php/dokumentacja/formularz-konta-zakladka-zestawienia-ksiegowe/)**.

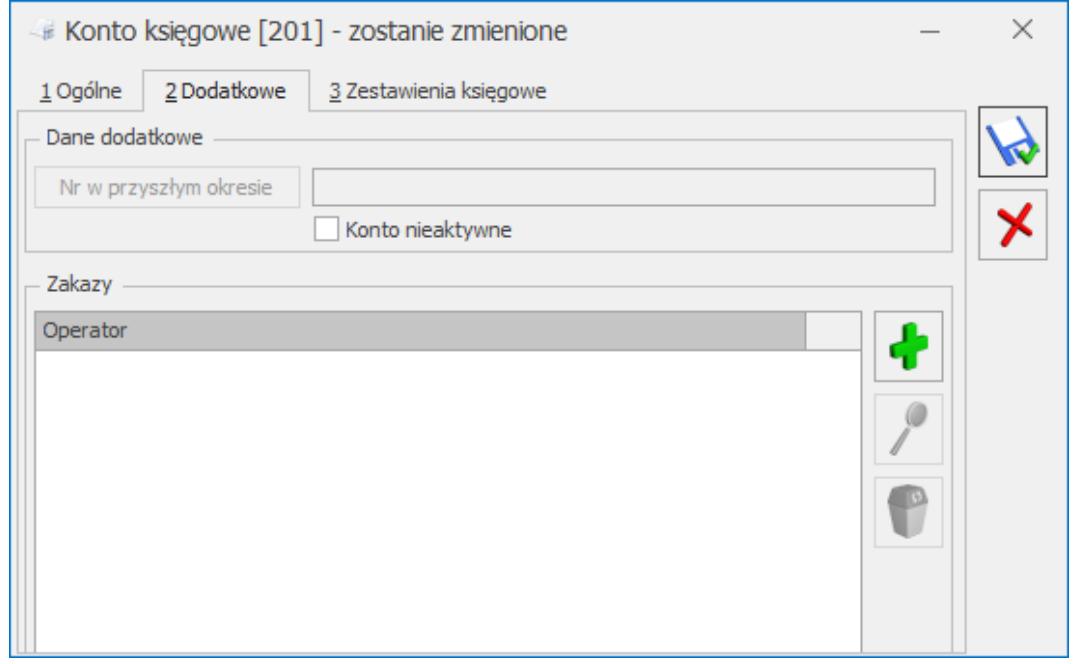

Konto księgowe- informacje dodatkowe

Zakładka [Dodatkowe] pozwala na ustawienie następujących parametrów:

Nr w przyszłym okresie – pole numer konta w przyszłym okresie powinno być uzupełnione, jeżeli chcemy automatycznie wygenerować bilans otwarcia w kolejnym okresie obrachunkowym. Numer konta w przyszłym okresie można wprowadzić dopiero gdy zostanie założony kolejny okres obrachunkowy.

Konto nieaktywne – parametr zaznaczany dla konta, któremu chcemy nadać status nieaktywne np. gdy wiemy, że na dane konto nie będziemy już więcej księgować.

Zakazy – lista zakazy widoczna jest tylko na formularzu konta syntetycznego i pozwala na wprowadzenie zakazu dostępu do informacji o danym koncie, w szczególności dotyczy to dostępu do obrotów i sald na koncie oraz księgowań na koncie. Aby wprowadzić kod operatora, który nie powinien mieć możliwości dostępu do konta, należy ustawić kursor na liście operatorów

i nacisnąć Dodaj lub klawisz **<INS>** i wybrać z listy kod.

## **[Formularz konta – zakładka](https://pomoc.comarch.pl/optima/pl/2023_5/index.php/dokumentacja/formularz-konta-zakladka-ogolne/) [Ogólne](https://pomoc.comarch.pl/optima/pl/2023_5/index.php/dokumentacja/formularz-konta-zakladka-ogolne/)**

Na Planie Kont użytkownik ma możliwość zdefiniowania nowego konta przez otwarcie nowego formularza konta lub zmiany informacji przez edycję istniejącego.

Uwaga

Program pozwala na zmianę numeru konta na każdym poziomie przed pierwszym zaksięgowaniem.

Formularz konta księgowego podzielony jest na trzy zakładki: **[Ogólne] [\[Dodatkowe\]](http://pomoc.comarch.pl/optima/pl/2023_5/index.php/knowledge-base/formularz-konta-zakladka-dodatkowe/)** i [\[Zestawienia księgowe\]](https://pomoc.comarch.pl/optima/pl/2023_5/.index.php/dokumentacja/formularz-konta-zakladka-zestawienia-ksiegowe/).

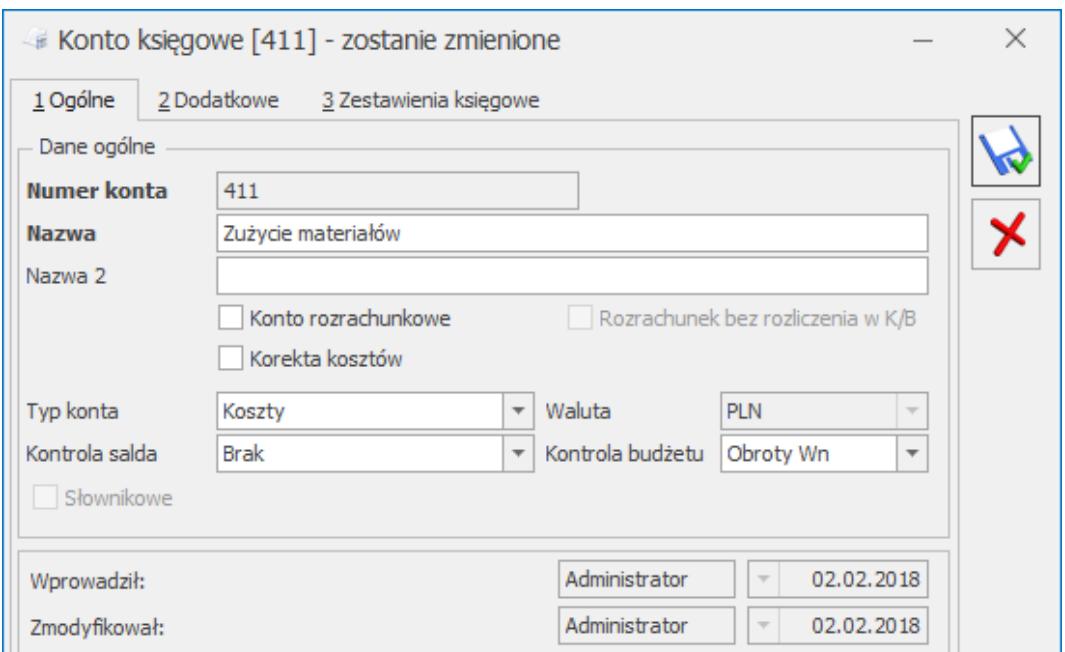

Konto księgowe- informacje ogólne

Zakładka **[Ogólne]** zawiera podstawowe dane o koncie:

**Numer konta** – do pola tego wprowadzamy numer konta. Jeżeli jest to konto analityczne, wtedy część numeru jest dziedziczona z konta nadrzędnego i nie jest edytowalna. Pole maksymalnie może przyjąć wartość 20 znaków dla danego poziomu konta oraz łącznie 50 znaków dla całego numeru konta.

**Nazwa** – do pola tego wprowadzamy nazwę konta.

**Nazwa 2** – do tego pola można wprowadzić dodatkową nazwę np. obcojęzyczną.

**Konto rozrachunkowe** – pole jest zaznaczane dla kont, które mają posiadać status rozrachunkowych. W przypadku konta analitycznego status *rozrachunkowe* jest zaznaczane identycznie jak na koncie nadrzędnym i jest nieedytowalne. Użytkownik nie może zmienić statusu również w przypadku konta syntetycznego, dla którego dodana jest już analityka lub są już na nim jakieś ksiegowania.

**Rozrachunek bez rozliczenia w K/B** – pole jest dostępne jeżeli w *Konfiguracji Firmy/ Księgowość/ Księgowość kontowa* zaznaczony jest parametr **Automatyczne rozliczenia i rozrachunki**. Domyślnie jest zablokowane do edycji i niezaznaczone. Staje się aktywne po zaznaczeniu parametru **Konto rozrachunkowe**. Należy zaznaczyć je ręcznie. Zaznaczenie parametru przenosi się do nowego okresu podczas zakładania okresu obrachunkowego w *Konfiguracji Firmy* i kopiowania planu kont z poprzedniego okresu.

**Korekta kosztów –** parametr jest związany z korektą podatku dochodowego obowiązującą do 31.12.2015 r. i ma charakter archiwalny. Nie jest uwzględniany w obecnie obowiązującej uldze na złe długi w podatku dochodowym.

**Typ konta** – użytkownik ma tutaj możliwość wyboru następujących statusów konta: *aktywa, pasywa, aktywa‑pasywa, koszty, przychody, przychody-koszty i pozabilansowe.*

**Kontrola salda** – dla wybranego konta użytkownik ma możliwość ustawienia kontroli salda: Debet*,* Credit lub Brak. Test badający zgodność salda jest dostępny w opcji *Narzędzia/ Testy integralności/ Dekrety/ Kontrola salda.*

Oznacza to, że program podczas wykonania testu sprawdzi, czy konto wykazuje saldo po żądanej stronie. W razie niezgodności program wyświetli odpowiedni komunikat.

**Słownikowe** – po zaznaczeniu tego parametru użytkownik ma możliwość wyboru rodzaju podmiotów, z jakim dane konto ma być powiązane, czy mają to być Kontrahenci, Banki, Urzędy, Pracownicy i Wspólnicy, Towary lub Środki Trwałe. Po wybraniu statusu – przy księgowaniu na konto związane z wybranym podmiotem, dla którego nie ma jeszcze analityki w Planie Kont – jest ono zakładane automatycznie.

Jeśli akronim (kod) lub nazwa grupy, na podstawie których ma być założone konto (kontrahent, pracownik, grupa środków trwałych), zawiera separator, to przy zakładaniu konta separatory zostaną zamienione na znak "" (podkreślenia). Natomiast, jeśli użycie różnych separatorów, po zmianie na znak " ", dałoby w efekcie dwa takie same konta, to drugiemu z nich na końcu zostanie dopisana cyfra (1, 2,…).

Jeżeli dodawane jest konto analityczne do konta, które jest kontem słownikowym np. kontrahentów, po wybraniu odpowiedniego kontrahenta z listy, w numerze analityki pojawi się odpowiednio: Kod, NIP/PESEL lub Identyfikator (w zależności od ustawienia parametrów o zakładaniu kont słownikowych w konfiguracji) oraz pole nazwa wypełni się nazwą kontrahenta.

Uwaga

Zakładanie konta z cyfrą na końcu nie dotyczy grup słownikowych np. kontrahentów (dostawcy, odbiorcy), środków trwałych (środki transportu).

#### Uwaga

W przypadku zakładania kont analitycznych dla słownika o typie

Banki, konta zakładane są dla poszczególnych banków, a nie rachunków bankowych (Kasa/Bank/ Rejestry kasowe/bankowe). W przypadku kilku rachunków bankowych w jednym banku nie należy stosować kont słownikowych.

Podział wg grup – po zaznaczeniu tego parametru przy księgowaniu na konto program automatycznie tworzy dodatkowy poziom analityki związany z grupami, do jakich dany podmiot należy np. 201 – [Grupa kontrahentów] – [Kod kontrahenta].

Kontrola budżetu – parametr ten jest dostępny na najniższej analityce. Użytkownik ma możliwość wyboru spośród następujących opcji: Brak, Obroty Wn, Obroty Ma. Wybranie opcji Obroty Wn/ Obroty Ma decyduje o zakwalifikowaniu konta na listę kont podlegających kontroli budżetowej przez program. Gdy w Planie budżetu konta wprowadzono kwotę budżetu nie możliwości zmiany lub wyłączenia kontroli budżetu.

Waluta – informacja o walucie konta jest pokazywana wyłącznie przy aktywnym module Księga Handlowa Plus.

### **Formularz konta- typy kont**

Obrót pieniężny, związany ze zjawiskami gospodarczymi, wymaga ich rejestracji. Do rejestracji zdarzeń gospodarczych w księgach rachunkowych przeznaczone są konta księgowe. Konto księgowe posiada swój numer, nazwę i dwie strony do zapisywania wartości liczbowych.

Strony konta oznaczane są jako:

- Winien (Wn) lub Debet (Dt) lewa strona,
- Ma (Ma) lub Credit (Ct) prawa strona.

**Comarch ERP Optima** pozwala na wybór nazewnictwa kont księgowych w *System/ Konfiguracja/ Program/ Księgowość /Parametry.*

Użytkownik w programie **Comarch ERP Optima** ma możliwość zdefiniowania kilku podstawowych typów kont.

TYP: Konta syntetyczne i analityczne

Jednym z podstawowych kryteriów podziału kont jest zasada zapisu na koncie w powiązaniu ze stopniem szczegółowości konta. Wg tego podziału w programie funkcjonują konta:

- Konta syntetyczne (konta nadrzędne)
- Konta analityczne (konta podrzędne)

### Uwaga

Program **Comarch ERP Optima** pozwala na definiowanie dowolnej ilości poziomów kont analitycznych (subanalityk). Jednak pełny numer konta może mieć maksymalnie 50 znaków. Jeżeli konto posiada niższy poziom (subanalitykę) do danego konta, nie ma możliwości księgowania na koncie na wyższym poziomie (księgowanie jest możliwe tylko na najniższym poziomie).

TYP: Konta bilansowe

Konta bilansowe pozwalają na ewidencje składników aktywów i pasywów.

**Konta aktywów** funkcjonują następująco:

- Po stronie debetowej wpisuje się stan początkowy danego składnika oraz zwiększenia tego stanu,
- Po stronie kredytowej zmniejszenia.

Obrót debetowy konta aktywnego jest większy lub równy obrotowi kredytowemu, w związku z czym saldo konta jest zawsze debetowe  $(lub = 0)$ .

**Konta pasywów** funkcjonują w następujący sposób:

- Po stronie kredytowej zapisuje się stan początkowy (saldo początkowe) danego składnika oraz wszystkie zwiększenia tego stanu,
- Po stronie debetowej rejestrowane są wszystkie zmniejszenia.

Obrót kredytowy konta pasywnego jest większy lub równy od

obrotu debetowego, w związku z czym saldo konta jest zawsze kredytowe  $(lub = 0)$ .

#### **Konta aktywno – pasywne**

Konta aktywno-pasywne mogą występować zarówno w aktywach, jak i w pasywach bilansu. Konto o takim charakterze może wykazywać jednocześnie dwa salda i w tym samym bilansie występuje jako składnik aktywów jak i pasywów.

TYP: Konta pozabilansowe

Konta pozabilansowe nie występują w bilansie. Konta te służą do ewidencji zjawisk i procesów gospodarczych, które nie są przedmiotem ewidencji na kontach bilansowych.

TYP: Konta wynikowe

Konta wynikowe pozwalają na ewidencje w ciągu okresu sprawozdawczego bieżących kosztów i przychodów z działalności, przy czym na koniec roku w ramach zamknięć rocznych (okresowych) wartości przenoszone są na odpowiednie konto bilansowe *Wynik finansowy*. Konta wynikowe nie mają ani sald początkowych ani sald końcowych i funkcjonują tylko miedzy dwoma okresami sprawozdawczymi. Konta wynikowe możemy podzielić na konta kosztów i konta przychodów. Typ konta: *Przychody-Koszty* jest przeznaczony dla jednostek budżetowych.

TYP: Konta rozrachunkowe

Konto rozrachunkowe pozwala na prowadzenie rozrachunków dla kont, do których dołączono kartoteki kontrahentów, urzędów, banków, wspólników lub pracowników.

#### Konta walutowe

W systemie **Comarch ERP Optima** występują konta walutowe. Wartości zapisane na tych kontach są widoczne w dwóch walutach: PLN oraz drugiej określonej przez użytkownika dla wybranego konta np. Euro. Konta walutowe mogą być dodawane na ostatnim poziomie. Konta walutowe powinny być zakładane na oddzielnym koncie syntetycznym niż konta w PLN.

## **[Plan kont – scenariusze](https://pomoc.comarch.pl/optima/pl/2023_5/index.php/dokumentacja/plan-kont-scenariusze/)**

### **Scenariusze: Jak dodać nowe konto do Planu Kont?**

Aby dodać nowe konto do Planu Kont:

- Otwieramy listę kont z menu głównego przez wybór *Księgowość/ Plan Kont*.
- Następnie, w zależności od tego, czy chcemy dodać konto na tym samym poziomie czy na niższym, wykonujemy jedno z działań.
	- Jeżeli chcemy dodać konto na tym samym poziomie, naciskamy przycisk *Dodaj konto na tym samym poziomie "Plus"* lub klawisz **<INSERT>**.
	- Jeżeli chcemy dodać konto analityczne do danego konta, to korzystamy z przycisku otwierającego menu opcji, gdzie można wybrać *Dodaj konto analityczne* i znajdującego się obok przycisku *Dodaj* **"Plus"** . Różnica pomiędzy definiowaniem konta syntetycznego a analitycznego polega na tym, iż w drugim przypadku podajemy kolejną część numeru konta.
- Po wprowadzeniu konta należy go zapisać klikając przycisk *Zapisz* zmiany, klawisze **<CTRL>+<ENTER>** lub wciskając klawisz **<ENTER>**. Jeżeli chcemy wycofać się z edycji bez zapisywania dokonanych zmian, należy kliknąć przycisk *Anuluj* lub klawisz **<ESC>**.

### Uwaga

Należy pamiętać, że:

- Nie można dodać konta analitycznego dla konta, na którym mamy już zapisy księgowe (również zapisy z bilansu otwarcia związane z danym kontem).
- Nie można dodać konta analitycznego dla konta, którego konto nadrzędne jest o charakterze słownikowym, jeśli nie jest włączona obsługa kont walutowych.
- Nie można dodać konta analitycznego dla konta, na którym dany operator ma zakaz dostępu.
- W przypadku zakładania kont analitycznych dla słownika o typie Banki, konta zakładane są dla poszczególnych banków, a nie rachunków bankowych (Kasa/Bank/ Rejestry kasowe/bankowe). W przypadku kilku rachunków bankowych w jednym banku nie należy stosować kont słownikowych.

### **Scenariusze: Jak powiązać podmiot z kontem rozrachunkowym?**

Aby stworzyć konto rozrachunkowe powiązane z danym Podmiotem (Kontrahenci, Banki, Pracownicy, Wspólnicy, Urzędy):

- Otwieramy listę kont z menu głównego przez wybór *Księgowość/ Plan Kont.*
- Zakładamy konto syntetyczne o statusie rozrachunkowym.
- Zaznaczamy parametr, który decyduje o tym, że dane konto ma charakter słownikowy i wybieramy jakiego podmiotu ono dotyczy czy jest to Kontrahent, Bank, Urząd, Wspólnik, Pracownik.
- Dodatkowo, jeśli chodzi o tworzenie kont rozrachunkowych dla podmiotów, w *Konfiguracji firmy/ Księgowość/ Księgowość kontowa* użytkownik ma możliwość zaznaczenia parametru **Automatyczne zakładanie kont słownikowych**. W zależności od tego, czy wybierzemy wg Identyfikatora, Kodu, NIP-u, przy księgowaniu dokumentu związanego

z danym podmiotem program będzie automatycznie zakładał konta z odpowiednimi rozszerzeniami.

### **Scenariusze: Jak założyć konto walutowe?**

Aby wprowadzić konto walutowe, oprócz podstawowych czynności związanych z założeniem konta należy uzupełnić walutę konta. Wybór konkretnej waluty jest możliwy pod warunkiem, że została ona zdefiniowana w *Konfiguracji programu/ Ogólne/ Waluty.*

Dodatkowo, dla kont rozrachunkowych dla podmiotów, jest możliwe automatyczne tworzenie subanalityk walutowych. Aby mieć taką możliwość, w *Konfiguracji firmy/ Księgowość/ Księgowość kontowa* użytkownik musi zaznaczyć parametr **Subanalityki walutowe na kontach słownikowych**.

### **Scenariusze: Jak wprowadzić blokadę konta dla danego operatora?**

Aby wprowadzić blokadę dla operatora:

- Otwieramy listę kont z menu głównego przez wybór *Księgowość/ Plan Kont.*
- Wybieramy konto syntetyczne, dla którego dany operator ma mieć blokadę dostępu.
- Wchodzimy na zakładkę **[Dodatkowe]** i po ustawieniu się na **Zakazach**, po naciśnięciu przycisku *Dodaj* lub klawisza **<INS>**, wybieramy kod operatora z listy operatorów.

# **[Kontrola salda konta](https://pomoc.comarch.pl/optima/pl/2023_5/index.php/dokumentacja/kontrola-salda-konta-rozrachunkowego/)**

## **[rozrachunkowego](https://pomoc.comarch.pl/optima/pl/2023_5/index.php/dokumentacja/kontrola-salda-konta-rozrachunkowego/)**

### **Wstęp**

W systemie **Comarch ERP Optima** rozrachunki prowadzone są poza systemem księgowym, na poziomie modułu *Kasa/Bank*. Zapisu do rozliczenia nie generuje dekret, lecz dokument źródłowy wystawiony w jednym z modułów operacyjnych np. Faktura Sprzedaży w module *Faktury*, lista płac w module *Płace i Kadry*. Zapisy źródłowe można kojarzyć z zapisami kasowymi oraz bankowymi pochodzącymi wprost z modułu *Kasa/Bank*.

Ze względu na odseparowanie rozrachunków od ewidencji księgowej powstała konieczność kontroli salda na koncie rozrachunkowym kontrahenta. Do tego celu służy funkcja *Kontrola salda konta rozrachunkowego*.

Uwaga

Warunkiem kontroli salda jest powiązanie słownika *Kontrahentów* z kontami księgowymi (konta typu: Rozrachunki z odbiorcami oraz dostawcami powinny mieć nadany typ kont słownikowych oraz przypisany słownik kontrahentów).

### Uwaga

Kontrola salda konta rozrachunkowego wychodzi od kontroli zapisów na koncie, a nie od zapisów Preliminarza.

### **Kontrola salda konta rozrachunkowego**

Kontrolę salda udostępniono w menu *Księgowość/ Plan Kont* oraz

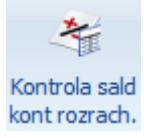

Księgowość/ Obroty i salda pod przyciskiem <sup>kontrozrach.</sup> Kontrola *sald kont rozrachunkowych.*

W celu kontroli salda konta rozrachunkowego należy wybrane konto, podświetlić i wcisnąć przycisk *Kontrola sald kont rozrachunkowych*. Istnieje możliwość zawężenie listy wyników tej kontroli do pewnych poziomów szczegółowości. W momencie uruchomienia kontroli pojawia się okno, na którym do wyboru są następujące możliwości: wszystko, błędy i ostrzeżenia, tylko błędy.

Uwaga

Jeśli zaznaczona zostanie opcja **tylko błędy** i dla jakiegoś konta wystąpi przynajmniej jeden błąd, to w raporcie wyświetlone zostaną dla tego konta zarówno błędy jak i ostrzeżenia, czyli **tylko błędy** oznacza wyświetlenie pełnego raportu dla tych kont, na których wystąpiły błędy, a nie wyświetlenie tych, dla których kontrola nie wykazała żadnych nieprawidłowości lub dla których były same ostrzeżenia.

**W raporcie wykorzystywane są oznaczenia:**

 $\blacktriangledown$  – test nie wykrył błędów.

 $\mathbb{A}$  – ostrzeżenie: test wykrył nieprawidłowość. Nie oznacza to nieprawidłowości salda, ale ostrzega użytkownika o zaistniałej sytuacji.

 $\Delta$  – błąd krytyczny – oznacza wystąpienie poważnego błędu w bazie danych.

#### Uwaga

Komunikat: *Nie ustalono powiązania kwoty dekretu z dokumentem źródłowym* pojawia się np. wtedy, gdy po zaksięgowaniu schematem użytkownik zmieni kwotę ręcznie w buforze księgowań bezpośrednio na dekrecie lub w schemacie księgowań i korzysta z kwoty innej niż brutto np. rozbija kwotę w zależności od płatności.

Na raporcie z kontroli widoczne są następujące kolumny:

*Opis* – w kolumnie, w układzie drzewiastym wyświetlane jest saldo konta, elementy mające wpływ na saldo oraz dodatkowe informacje, na przykład:

**Kwota dekretu niezgodna z kwotą dokumentu** – opis pojawi się wtedy, gdy po zaksięgowaniu dokumentu, na poziomie dekretu, zostanie dokonana zmiana kwoty.

- **Księgowanie ręczne** opis oznacza, że dekret na koncie rozrachunkowo-słownikowym został wprowadzony bezpośrednio do Dziennika (nie powstał na skutek automatycznego księgowania dokumentów źródłowych). W tym przypadku istnieje prawdopodobieństwo rozbieżności pomiędzy saldem konta a saldem wynikającym z *Preliminarza Płatności* – należy sprawdzić saldo w Preliminarzu.
- **Księgowanie rozliczenia na innym koncie** opis dotyczy elementu związanego z dekretem, który postał na skutek automatycznego zaksięgowania dokumentu źródłowego, skompensowanego z dokumentem zaksięgowanym na innym koncie rozrachunkowym np. Fakturę Sprzedaży skompensowano z Fakturą Zakupu.

*Dekret* – jeżeli na kontrolowanym koncie znajdują się księgowania, kolumna *Dekret* jest zawsze wypełniona. W kolumnie podawany jest nr zapisu księgowego w obrębie Dziennika Głównego.

*Dokument* – pole w kolumnie *Dokument* wypełnione jest wtedy, gdy istnieje powiązanie pomiędzy dekretem a oryginalnym dokumentem. Powiązanie to powstaje na skutek automatycznego księgowania dokumentów. Dla księgowania wprowadzonego "ręcznie", bezpośrednio do Dziennika księgowego, pole w kolumnie *Dokument* jest puste.

Kolumny *Kwota Wn, Kwota Ma:*

- Dla pozycji *Saldo konta* wyświetlana jest wartość salda konta.
- Dla elementów związanych z dekretami wprowadzonymi ręcznie – kwota dekretów.
- Dla elementów dotyczących dekretów powiązanych z dokumentami źródłowymi – kwota oryginalnego dokumentu.

Jeżeli użytkownik korzysta z modułu *Księga Handlowa Plus* oraz

ma aktywną obsługę konta walutowych, wówczas na raporcie pojawiają się trzy dodatkowe kolumny: *Kwota Wn w walucie, Kwota Ma w walucie* oraz *Waluta*.

Lista posiada następujące przyciski:

*Podgląd* – przycisk wyświetla formularz z danymi elementu. Jeżeli dekret jest powiązany z oryginalnym dokumentem, z poziomu formularza możemy podglądnąć zarówno dekret jak i dokument źródłowy klikając na przycisku.

| Kontrola sald kont rozrachunkowych         |         |             | $\times$      |             |           |                   |            |   |
|--------------------------------------------|---------|-------------|---------------|-------------|-----------|-------------------|------------|---|
| Opis<br>$\blacktriangle$                   | Dekret  | Dokument    | Kwota Wn      | Kw. Wn wal. | Kwota Ma  | Kw. Ma wal.       | Waluta     |   |
| $R_2C$                                     | $R$ $C$ | $R$ $C$     | $=$           | $=$         | $=$       | $\qquad \qquad =$ | $R$ $C$    | A |
| A & Konto 203-ALOZA-EUR, saldo             |         |             | 1 2 3 1 , 2 0 | 276,64      | 0,00      |                   | $0,00$ EUR |   |
| (b) Księgowanie dokumentu  67 (b)          |         | 49 (b)      | 1 106,56      | 276,64      | 0,00      |                   | 0,00 EUR   |   |
| Różnica kursowa nie zos   67 (b)           |         | RKUR/5/2018 | 124,64        | 0,00        | 0,00      |                   | 0,00 EUR   |   |
| Konto 203-BIGGUN-EUR, sal                  |         |             |               |             |           |                   | <b>EUR</b> |   |
| Konto 203-BLEIM-EUR, saldo                 |         |             | 0,00          | 0,00        | 21 795,62 | 5 440,00          | <b>EUR</b> |   |
| Bilans otwarcia (bez płat   BO/1/2018<br>秘 |         |             | 0,00          | 0,00        | 317,81    | 75,00 EUR         |            |   |
| Dokument nierozliczony<br>秘                | 5(b)    | F/121/2018  | 0,00          | 0,00        | 317,81    | 75,00 EUR         |            |   |
| Dokument nierozliczony<br>ÆУ               | 49 (b)  | V 200/2018  | 0,00          | 0,00        | 17 393,44 | 4 348,36 EUR      |            |   |
| Księgowanie dokumentu  49 (b)<br>秘         |         | 67(b)       | 0,00          | 0,00        | 1 106,56  | 276,64 EUR        |            |   |
| 11                                         |         |             |               |             |           |                   |            |   |
|                                            |         |             |               |             |           |                   |            |   |

Kontrola sald kont rozrachunkowych

### **Scenariusze**

Poszczególne scenariusze pokazują ciąg zdarzeń związanych z wystawianiem, księgowaniem dokumentów dotyczących tego samego kontrahenta oraz ich wpływ na kontrolę salda konta rozrachunkowego.

1. Dla kontrahenta XXX wystawiono fakturę sprzedaży na kwotę 2.440 zł płatną przelewem. Automatycznie w *Preliminarzu Płatności* dla podmiotu XXX został wygenerowany rozrachunek po stronie przychodu

(należność) na kwotę 2.440 zł. Faktura nie została zaksięgowana. W efekcie saldo konta 201-XXX nie pokrywa się z saldem wygenerowanym przez zapisy w *Preliminarzu*. Saldo na koncie wynosi 0.00 zł, w Preliminarzu – 2.440 zł.

Jeżeli uruchomimy kontrolę salda dla konta 201-XXX uzyskamy informację, że saldo konta 201-XXX wynosi 0,00 zł.

Brak będzie odniesienia do zapisu w *Preliminarzu*, ponieważ kontrola odbywa się po stronie zapisów konta, a nie zapisów *Preliminarza*. W tej sytuacji Kontrolę salda powinniśmy uzupełniać o kontrolę salda od strony *Preliminarza*. Należy wybrać listę zapisów nierozliczonych udostępnianą z poziomu menu *Kasa/Bank*: *Rozliczenia* lub z poziomu *Preliminarza Płatności/* zakładka **[Preliminarz Podmiotu].** Na obu listach zapisy nie zaksięgowane wyróżnione są kolorem czarnym lub zielonym (zapisy w buforze), zaksięgowane kolorem niebieskim. Użytkownik zatem w łatwy sposób może zidentyfikować zapisy nie zaksięgowane. Może także skorzystać z konstruktora filtra.

2. Zaksięgowano wystawioną fakturę sprzedaży dla kontrahenta XXX na kwotę 2.440 zł. Zapis w *Preliminarzu Płatności* zmienił barwę na niebieską. W efekcie saldo konta 201-XXX pokrywa się z saldem w Preliminarzu Płatności tj. wynosi 2.440 zł.

Jeżeli uruchomimy kontrolę salda dla konta 201-XXX, na liście Kontrola salda zobaczymy:

- $-$  saldo konta 2440 zł,
- element odpowiadający dekretowi powiązanemu z dokumentem oryginalnym, zawierający następujące informacje:
	- w kolumnie *Opis* status dokumentu dokument nierozliczony,
- w kolumnie *Dekret* nr w obrębie Dziennika Głównego,
- w kolumnie *Dokument* nr dokumentu źródłowego,
- w kolumnie *Kwota Wn* kwota dokumentu oryginalnego 2.440 zł.
- 3. Faktura Sprzedaży na w kwotę 2.440 zł została zapłacona. Zapłatę zaewidencjonowano w raporcie bankowym, ale nie zaksięgowano. Zapłatę rozliczono z fakturą. W efekcie saldo na koncie nie pokrywa się z saldem w Preliminarzu. Saldo na koncie wynosi 2.440 zł, w Preliminarzu 0,00 zł.

Jeżeli wykonamy Kontrolę salda uzyskamy raport jak w pkt. 2., ale uzupełniony o informację, że Raport kasowo/bankowy, zawierający zapłatę do faktury, nie został zaksięgowany.

- 4. Zaksięgowano zapłatę. Saldo na koncie oraz saldo w Preliminarzu jest identyczne tj. wynosi 0,00. Po wykonaniu Kontroli salda, lista elementów jest pusta.
- 5. Wystawiono kolejną Fakturę Sprzedaży dla kontrahenta XXX na kwotę 1.220 zł. Do w/w faktury wpłynęła zapłata na kwotę 1.000 zł. Fakturę z zapłatą rozliczono. Oba dokumenty zaksięgowano. Saldo konta oraz saldo tego podmiotu w Preliminarzu jest identyczne wynosi 1220 zł.Kontrola salda wykaże zgodność sald.
- 6. Kontrahent XXX wystawił Fakturę Zakupu na kwotę 1.220 zł. Fakturę zaksięgowano na konto 202-XXX. Fakturę Zakupu skompensowano (rozliczono z Fakturą Sprzedaży). Saldo w Preliminarzu dla podmiotu XXX wynosi 0,00 zł. W związku z tym, że kontrahentowi założono dwa konta: 201-XXX i 202-XXX, oba wykazują saldo. Konto 201-XXX saldo po stronie Wn, na kwotę 1.220,00 zł, konto 202-XXX saldo po stronie Ma, na kwotę 1.220. Suma sald wynosi 0,00 zł.

Kontrola salda np. dla konta 201-XXX wykaże, że dokument rozliczający Fakturę Zakupu zaksięgowano na inne konto,

- w tym przypadku na konto 202-XXX.
- 7. Wystawiono kolejną fakturę dla kontrahenta XXX na kwotę 1.220 zł. Fakturę zaksięgowano. Z poziomu zapisu księgowego, na koncie 201-XXX, zmieniono kwotę z 1.220 na 1000 zł.

Kontrola salda wykaże niezgodność na kwotę 220 zł pomiędzy saldem wynikającym z zapisów księgowych a saldem wynikającym z zaksięgowanych dokumentów.

8. Wystawiono notę odsetkową na kwotę 160,00 zł. Użytkownik nie wiedząc, że program **Comarch ERP Optima** pozwala na automatyczne zaksięgowanie wystawionej noty, kwotę odsetek zaksięgował "ręcznie".

Kontrola salda konta 201-XXX wykaże na liście elementów zapis wprowadzony "ręcznie" (w kolumnie Opis będzie widoczna informacja Księgowanie ręczne, kolumna *Dokument* nie będzie wypełniona). W celu uzyskania zgodności sald, Preliminarz należy uzupełnić o kwotę odsetek.

## **[Formularz konta – zakładka](https://pomoc.comarch.pl/optima/pl/2023_5/index.php/dokumentacja/formularz-konta-zakladka-zestawienia-ksiegowe/) [Zestawienia Księgowe](https://pomoc.comarch.pl/optima/pl/2023_5/index.php/dokumentacja/formularz-konta-zakladka-zestawienia-ksiegowe/)**

Na Planie Kont użytkownik ma możliwość zdefiniowania nowego konta przez otwarcie nowego formularza konta lub zmiany informacji przez edycję istniejącego. Uwaga

Program pozwala na zmianę numeru konta na każdym poziomie przed pierwszym zaksięgowaniem.

Formularz konta księgowego podzielony jest na dwie zakładki: **[\[Ogólne\]](http://pomoc.comarch.pl/optima/pl/2023_5/index.php/knowledge-base/formularz-konta-zakladka-ogolne/)** ,**[\[Dodatkowe\]](https://pomoc.comarch.pl/optima/pl/2023_5/.index.php/dokumentacja/formularz-konta-zakladka-dodatkowe/) i [Zestawienia księgowe].**

Zakładka **[Zestawienia księgowe]** umożliwia podpięcia konta do zestawienia księgowego.

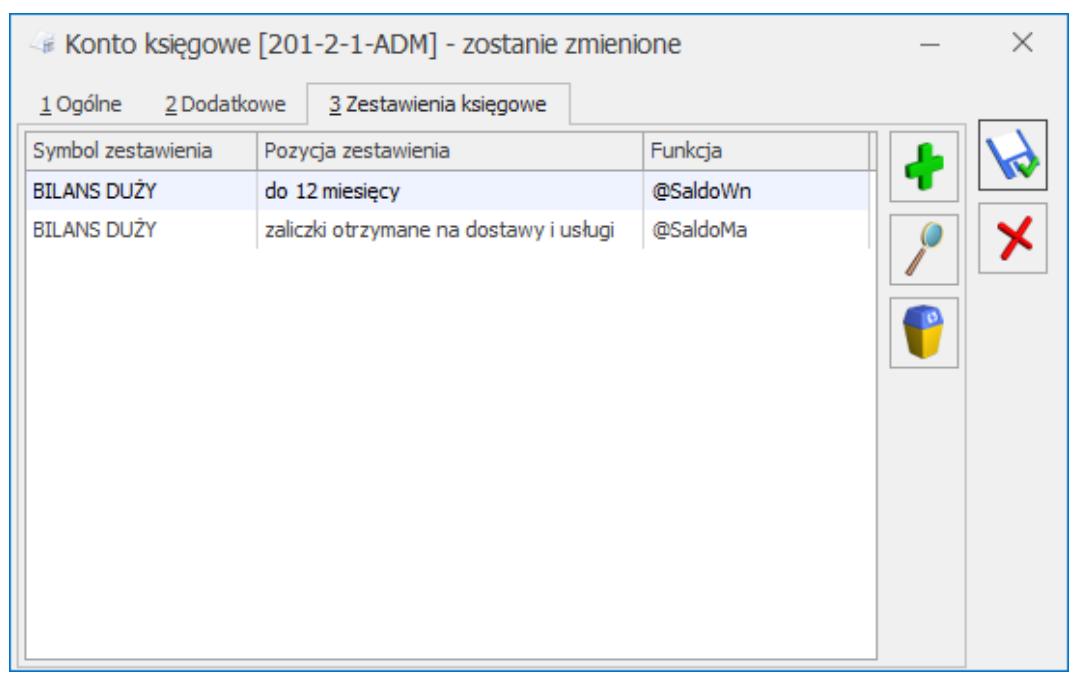

Konto księgowe – zestawienia księgowe

Przycisk in jest aktywny jeżeli na formularzu konta na zakładce **[Ogólne]** uzupełniono pole **Numer konta** oraz **Nazwa.** Po wciśnięciu przycisku plusa pojawia się okno *Podpinanie konta [numer konta] do zestawienia,* gdzie użytkownik ma możliwość wskazania, do jakiego zestawienia konto ma zostać dodane. W polu **Symbol** istnieje możliwość wyboru symbolu zestawienia dostępnego na liście zestawień księgowych na zakładce **[Ogólne]** oraz **[Systemowe]** za wyjątkiem zestawień na formularzu których zaznaczono parametr **Nieaktywne**. Pole **Nazwa** oraz **Opis** (o ile zostało uzupełnione) przenoszone są z formularza wybranego zestawienia i nie podlegają edycji.

Po wybraniu w polu **Symbol** zestawienia na formularzu którego nie dodano żadnej kolumny pojawia się komunikat: *Wybrane* *zestawienie nie ma zdefiniowanych kolumn. Aby dodać definicję do gałęzi zestawienia należy na formularzu zestawienia uzupełnić kolumny na zakładce 2.Kolumny*.

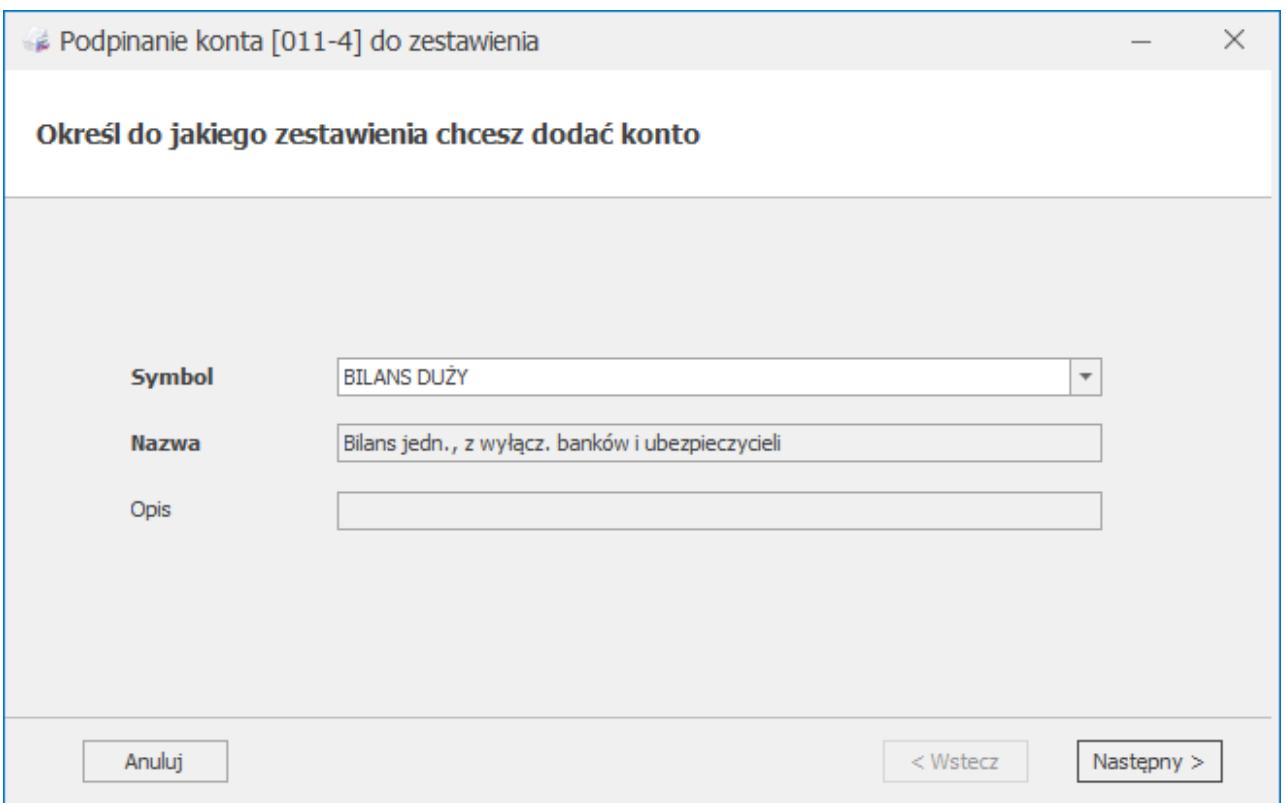

Podpinanie konta do zestawienia, określenie zestawienia

Po wybraniu w polu **Symbol** zestawienia księgowego aktywny staje się przycisk **Następny**, który przenosi do kolejnego okna, w którym użytkownik musi zaznaczyć pozycję zestawienia, dla której chce dodać konto. Istnieje możliwość zaznaczenia tylko jednej pozycji zestawienia.

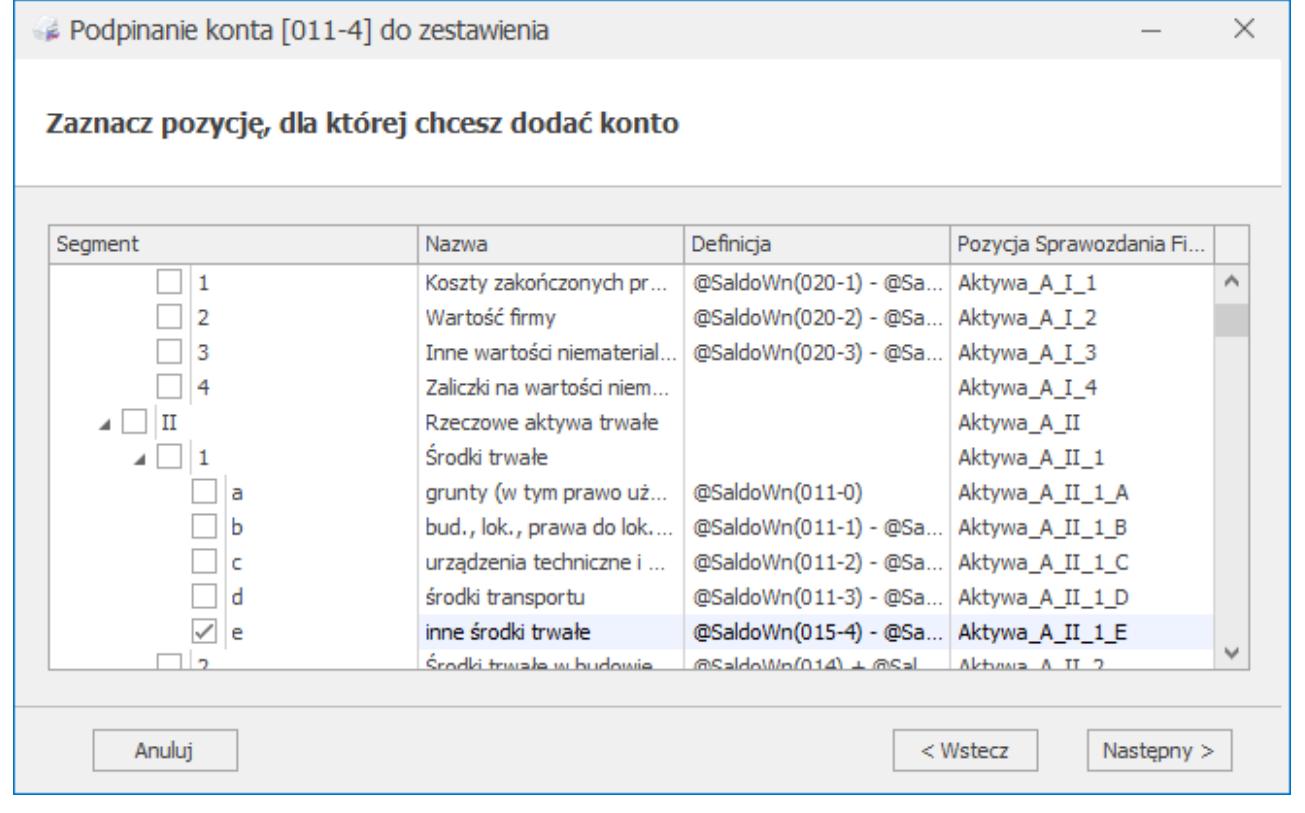

Podpinanie konta do zestawienia, zaznaczenie pozycji zestawienia

W kolejnym kroku należy określić, w jaki sposób konto ma zostać podpięte do pozycji zestawienia. W polu **Funkcja kont** użytkownik decyduje, czy dane konto będzie dodawane, czy odejmowane we wskazanej pozycji zestawienia oraz za pomocą jakiej funkcji kwoty z danego konta zostaną uwzględnione w zestawieniu księgowym.

Jeżeli w nagłówku zestawienia księgowego uzupełnione zostało pole **Typ zestawienia** to w zależności od ustawień tego pola domyślnie ustawiana jest w polu **Funkcja kont** odpowiednia wartość.

#### Uwaga

Nazwa zestawienia nie ma wpływu na domyślnie ustawiane funkcje kont. Przykładowo, zestawienie o nazwie *Bilans* ale bez uzupełnionego pola **Typ zestawienia** jest traktowane jako zestawienie użytkownika (nie mające sprecyzowanego typu). Wybór zestawienia o typie *Bilans* powoduje domyślne ustawienie w polu **Funkcja kont** opcji:

- @SaldoWn dla kont o typie *Aktywa* lub *Aktywa-pasywa*,
- @SaldoMa dla kont o typie *Pasywa*.

Wybór zestawienia o typie *Rachunek zysków i strat* powoduje domyślne ustawienie w polu **Funkcja kont** opcji:

- @ObrotyWn dla kont o typie *Koszty* lub *Przychody-koszty*,
- @ObrotyMa dla kont o typie *Przychody*.

Użytkownik ma możliwość modyfikacji domyślnie ustawionej funkcji.

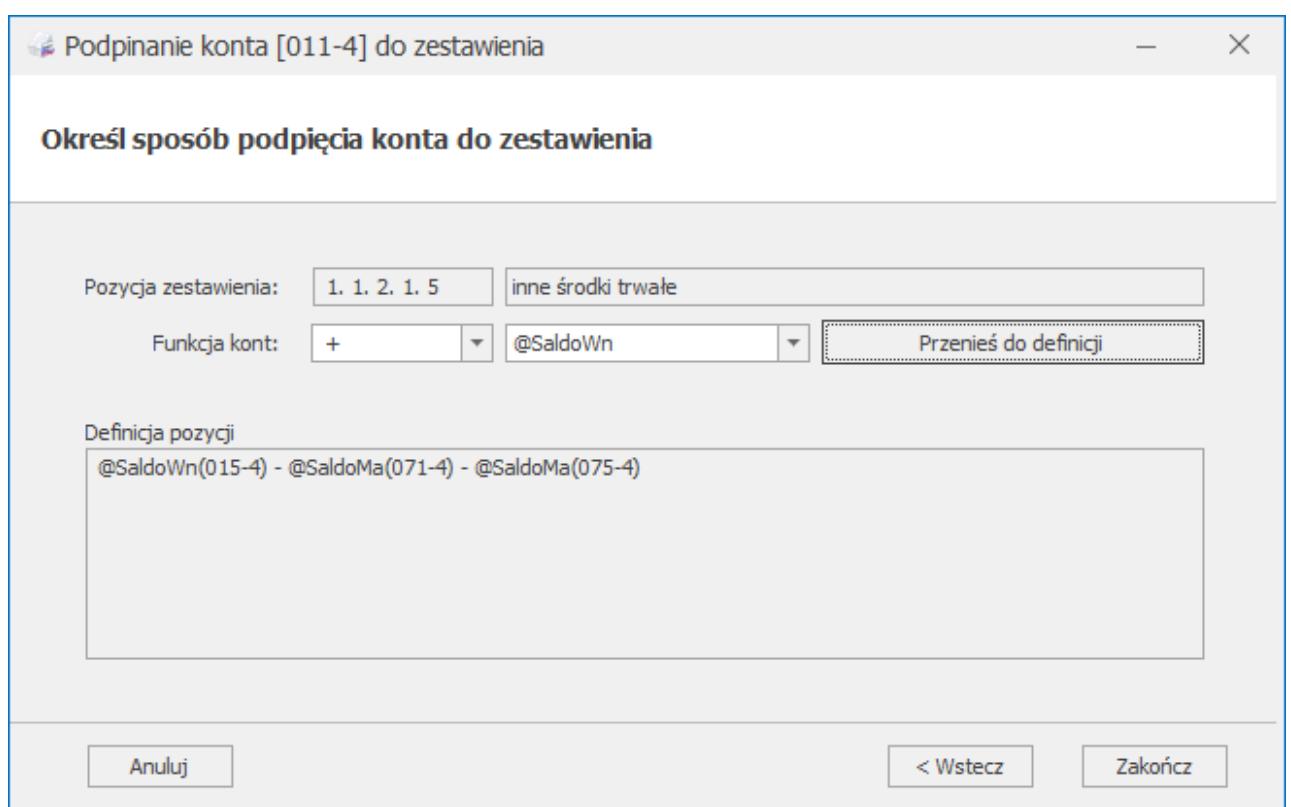

Podpinanie konta do zestawienia, sposób podpięcia konta

Konto zostanie uwzględnione w definicji pozycji zestawienia księgowego po naciśnięciu przycisku **Przenieś do definicji**.

Uwaga

Przycisk **Przenieś do definicji** jest aktywny jeżeli uzupełniono pole **Funkcja kont**. Po naciśnięciu przycisku **Przenieś do definicji** pole **Funkcja kont** jest puste.

W sekcji *Definicja pozycji* wyświetlana jest pełna definicja podpięta do danej pozycji zestawienia, obejmująca wszystkie

konta, które do tej pory były uwzględnione w definicji. Dane w sekcji nie podlegają edycji. Po naciśnięciu przycisku **Przenieś do definicji** nowe konto zostanie dopisane na końcu definicji z odpowiednim znakiem i wybraną funkcją księgową.

Uwaga Nowe konto zostanie dopisane do pozycji zestawienia pomimo błędu składni danej pozycji wynikającego z wcześniej dodanej definicji (np. w pozycji wpisano @ObrotyWn bez wskazania konkretnego konta księgowego). Po wciśnięciu przycisku **Zakończ** użytkownik zostanie

przekierowany na zakładkę **[Zestawienia księgowe]**, a konto zostanie uwzględnione w pozycji zestawienia księgowego.

Jeżeli użytkownik nie naciśnie przycisku **Przenieś do definicji** to po wciśnięciu przycisku **Zakończ** pojawia się komunikat: *Konto nie zostało podpięte do definicji zestawienia. Jeśli chcesz je podpiąć wybierz opcję TAK, następnie wskaż funkcję konta i kliknij przycisk Dodaj do definicji. Jeśli rezygnujesz wybierz opcję NIE*. Zaakceptowanie komunikatu powoduje przeniesienie użytkownika na okno *Podpinanie konta [numer konta] do zestawienia.* Wybór opcji *Nie* powoduje przeniesienie użytkownika na zakładkę **[Zestawienia księgowe]**.

Na zakładce **[Zestawienia księgowe]** wyświetlana jest informacja o wszystkich zestawieniach, do których konto jest podpięte (zarówno własnych, jak i systemowych). Jeżeli w zestawieniu księgowym wskazano konto syntetyczne to informacja o zestawieniu wyświetlana jest zarówno na formularzu konta syntetycznego, jak i każdego jego konta analitycznego. Za

pomocą przycisku <u>I</u> istnieje możliwość podejrzenia definicji pozycji zestawienia w trybie tylko do odczytu. Modyfikacja definicji możliwa jest z poziomu zestawienia księgowego.

Jeżeli podczas dodawania w planie kont konta syntetycznego lub konta analitycznego do konta na formularzu którego nie uzupełniono definicji zestawienia o typie: *Aktywa*, *Pasywa*, *Aktywa-pasywa*, *Przychody*, *Koszty* lub *Przychody-koszty* użytkownik nie uzupełni zakładki **[Zestawienia księgowe]** to podczas próby zapisania formularza konta pojawia się komunikat: *Nie uzupełniono definicji zestawienia. Czy chcesz ją dopisać?* Zaakceptowanie komunikatu powoduje przeniesienie użytkownika na okno *Podpinanie konta [numer konta] do zestawienia.* Wybór opcji *Nie* powoduje zapisanie formularza konta księgowego.

Podczas automatycznego zakładania kont księgowych za pomocą grupy kont lub dodawania kont słownikowych/niesłownikowych podczas księgowania schematami księgowymi, definicje zestawienia księgowego nie są automatycznie podpinane. Należy tego dokonać z poziomu formularza konta księgowego lub bezpośrednio w zestawieniu księgowym.

Po konwersji bazy do wersji 2019.5.1 na formularzu konta księgowego nie jest automatycznie uzupełniania informacja o tym, do jakiego zestawienia konto jest podpięte. Taka informacja pojawia się po przeliczeniu zestawienia księgowego w menu Księgowość/ Zestawienia księgowe lub wykonaniu z poziomu listy zestawień księgowych raportu kont podpiętych do zestawienia*.*

Jeżeli w nowym okresie obrachunkowym użytkownik zdefiniuje nowe zestawienia księgowe to po ich przeliczeniu następuje aktualizacja planu kont o ustawienia dotyczące zestawień księgowych.

Ustawienia zestawień księgowych przenoszą się do nowego okresu podczas zakładania okresu obrachunkowego w Konfiguracji Firmy i kopiowania planu kont z poprzedniego okresu..

Jeżeli użytkownik korzysta z danego konta księgowego w kilku okresach obrachunkowych oraz dodatkowo zestawienie księgowe, które zawiera to konto również służy do wyliczenia danych z różnych okresów obrachunkowych to gdy użytkownik będzie chciał

usunąć pozycję zestawienia z formularza konta pojawia się komunikat: *Konto zostanie usunięte z definicji zestawienia księgowego. Jeżeli zestawienie wykorzystywane jest do wyliczania danych z różnych okresów obrachunkowych, usunięcie konta może spowodować niekompletność wyliczeń. Czy chcesz usunąć konto z zestawienia?* Zaakceptowanie komunikatu powoduje usunięcie konta księgowego z definicji pozycji zestawienia. Wybór opcji *Nie* powoduje przeniesienie użytkownika na zakładkę **[Zestawienia księgowe]**. Jeżeli użytkownik usuwa definicję z poziomu formularza konta syntetycznego to ta definicja usuwana jest również z jego kont analitycznych.

Uwaga

Jeżeli z poziomu formularza konta o numerze 100 na zakładce **[Zestawienia księgowe]** usunięta zostanie pozycja to w zestawieniu księgowym usunięta zostanie część definicji zawierająca dokładnie taki sam ciąg znaków zaczynając od numeru konta, z którego usuwamy pozycję zestawienia, przykładowo @ObrotyWn(100), @ObrotyWn(100-1).Nie zostanie usunięta przykładowo część @ObrotyWn(010-100). Definicja nie zostanie również usunięta jeżeli konto wynika z maski (np. ObrotyWn(1\*), zapytania SQL lub z podpiętej pozycji innego zestawienia księgowego.

Usunięcie konta księgowego z planu kont nie usuwa tego konta z definicji pozycji zestawienia księgowego. Podczas próby przeliczenia zestawienia pojawia się komunikat: *Nie znaleziono konta księgowego o symbolu [numer konta].* Użytkownik powinien w takim przypadku na pozycji zestawienia zaznaczyć parametr **Nie sprawdzaj istnienia kont**.